# 4 1 2 3 4 5 6 7 8 9 10 11 12

## 4-10 コメントデータを検索する

競馬道Pro5では、登録されている「騎手コメント]や「次走へのメモ]を任意 のキーワードで検索することができます。前走で不利を受けた馬や太目残りだっ た馬などを検索してチェック馬に登録しておけば、馬券作戦に役立つでしょう。

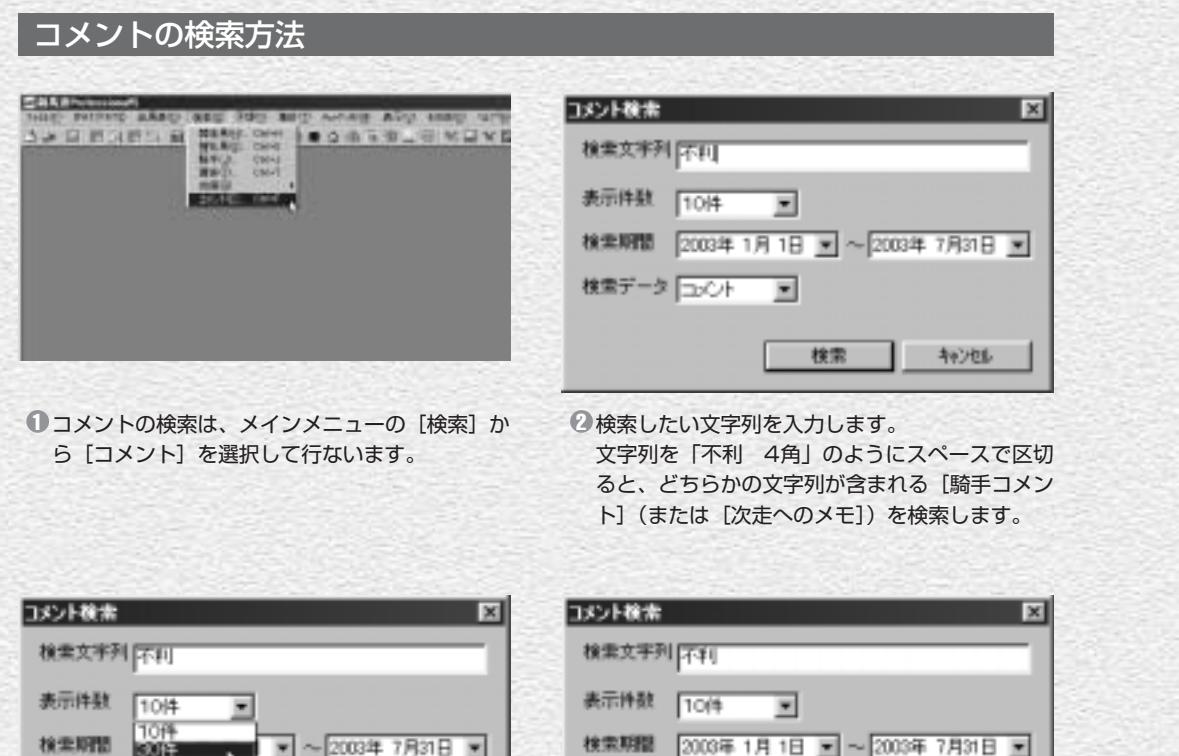

■ 2003年1月

112

 $\boxed{\mathbf{v}} \sim 20034778318 \mathbf{v}$ 接重期間 60013 検索データ 100件 検索 キャンセル

次に、一度に何件のコメントを表示するかを設定 します。検索後に同じキーワードで続けて次のコ メントを検索(拡張コマンドの「次を検索」)でき ますので、件数は少なめにしても問題ありません。

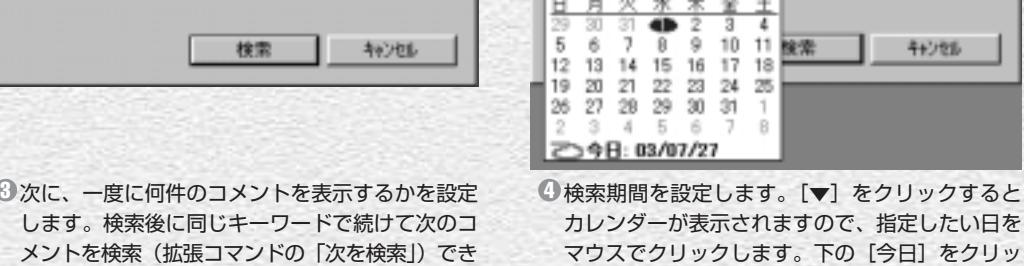

п

マウスでクリックします。下の[今日]をクリッ クすると、当日の日付を設定します。

検索期間は、手順④のようにカレンダーで指定 5 するほかに、直接日付をキーボードから入力し て行なうこともできます。表示されている日付 と、実際に指定したい日付が大きく離れている 場合は、日付を直接入力した方が手早く検索期 間を設定できます。

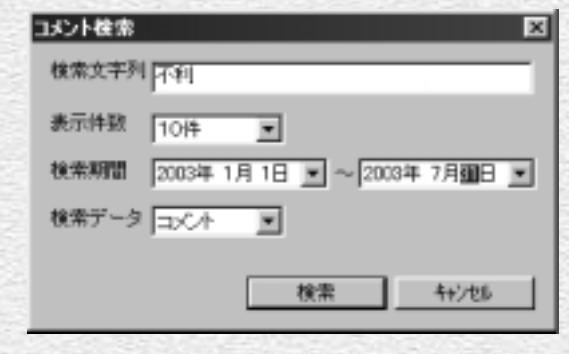

検索したいコメントの種類を指定します。[コ 6 メント]は「騎手コメント]から、[メモ]は 「次走へのメモ」から、キーワードに合う文字 列を検索します。

※ここでの「メモ]はコメントデータの「次走 へのメモ]を指します。102ページ、103 ページで説明する「メモ機能」の[メモ]で はありませんのでご注意ください。

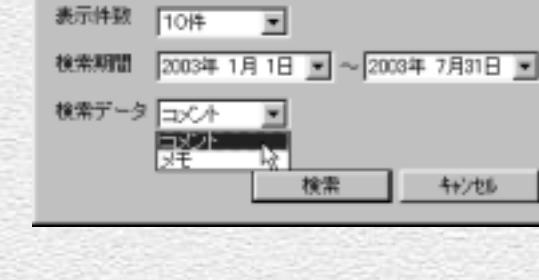

コメント検索

検索文字列 [不利]

[検索文字列][表示件数][検索期間][検索デ 7 ータ]全ての設定が終了したら、[検索]ボタ ンをクリックします。検索中の画面が表示され、 コメントの検索が開始されます。検索にかかる 時間は [検索文字列] がコメントに現れる頻度 や、[表示件数]の数、パソコンの性能等によ って異なります。

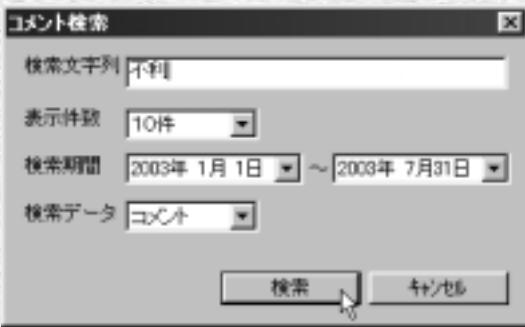

 $(113)$ 

 $\mathbf{x}$ 

 $\theta$ 検索が終了すると、[検索文字列] にマッチし たコメントが一覧表示されます。画面右のスク ロールバーを動かせば、全てのコメントを読む ことが可能です。

mental care (64) THE TITLE PERSON NOT BELIEVED FOR A PRODUCT PRACT ELECTRIC ACTIVITY OF A CONSIDERATION TO CALL AN ANNEL ALL PRODUCTS AND GENERATORS 12 The Party Holly proprieties the street of TO LEGAL TRANSPORTANT AND CONTRACTOR THE TABLE IS NOT THE RESIDENT PROPERTY OF THE RESIDENCE OF THE RESIDENCE OF THE RESIDENCE OF THE RESIDENCE OF THE RESIDENCE OF THE RESIDENCE OF THE RESIDENCE OF THE RESIDENCE OF THE RESIDENCE OF THE RESIDENCE OF THE RESIDE PRODUCT BURGLARING TO AN ALCOHOL PRODUCTION The party of the send of the linkers, applies would average.

ウインドウのうち、青色の文字で表示されてい 9 るレース番号や馬名をクリックすると、それぞ れ対応するレースの成績画面や競走馬画面を表 示することが可能です。画面のように、マウス のポインタが手の形になった場所から、それぞ れの画面を開くことができます。

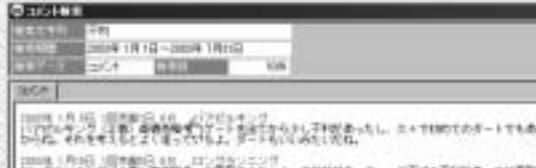

■ コンクスニングでは、「News Company」とはない。「このことを利用することを引きない」ということを実現している。<br>「おもないなんないない」ということには、「おもの」ということを利用することを、「おもの」ということを、「おもの」ということを、「おもの」ということを、「おもの」ということを、「おもの」ということを、「おもの」ということを<br>「おもの」ということを、「おもの」ということを、「おもの」ということを、「おもの」というこ 2000年(月13日)1日本都5日18月、ラブフォーエリー<br>ラブフォーエリー(本部)後半期新期号、スタート管理コ朝く平和、それで2000年1月12日で2000年)<br>1945年に関するしてきていらように取りは無名は、サイトと自由は2017年1月20日連絡部門を2012年に2018年。

1988年1月1日 1日の新たない。 1235年1月17日<br>11月4日のストースでしたし、神宮としては11年1月1日に、日本大学大学の大学をディオの中にましたからわ<br>11月4日のストースでしたし、神宮としては11年1月1日に、日本大学大学の大学大学

手順⑨でレース番号をクリックした画面です。 10 このように、該当するレースの成績画面が別ウ インドウに表示されます。ここで馬名や騎手名 をクリックすれば、さらに競走馬画面や騎手画 面が開きます。

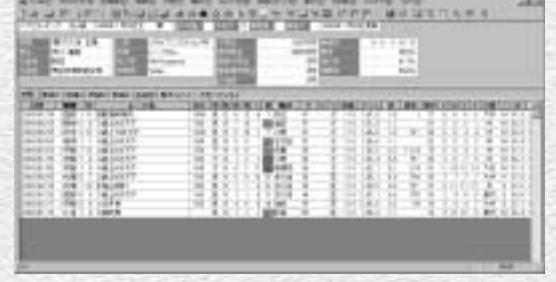

114

同じ条件で続けて検索を行なう場合は、メイン 11 メニューの「拡張コマンド]から「次を検索] を選択します。再び検索中の画面が表示され、 ヒットしたコメントが一覧表示されます。

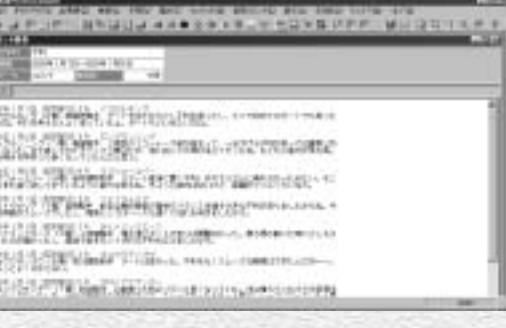

⑫ [次を検索] で「既に最後まで検索されていま す。」と表示されたら、指定した検索期間内の コメント検索は終了しています。期間を指定し 直して再度検索してください。

|Kdw  $\times$ 既に最後まで検索されています。 TÖK.

113ページ手順⑥で[メモ]を選択して検索 13 した例です。この画面でも「コメント]から検 索した場合と同様に、レース番号や馬名をクリ ックすると、成績画面や競走馬画面を表示する ことができます。

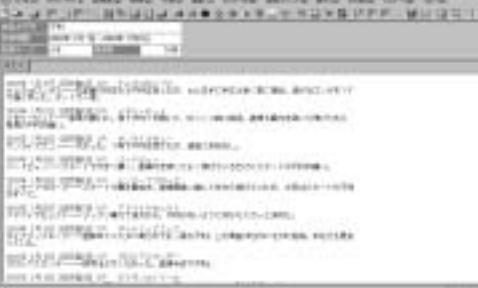

## **アドバイス**

#### 検索文字数はできるだけ少なく!

コメントを検索する際は、できるだけ [検索文字列] の文字数を少な くした方が、より目的とするものに近いコメントを探し出しやすくな ります。例えば、「挟まれた」という文字列で検索すると、コメント の中に「挟まれた」と書かれているものしかヒットしません。しかし 「挟」だけで検索すれば、「挟まれるような場面があり」とか、「4コー ナーで挟まれて」といったものも検索に該当するコメントとして扱わ れます。また、同じ事柄に対して複数の表現がある場合は、それぞれ をスペースで区切って全て入力するといいでしょう。「馬体が細めだ った」というコメントが出ている馬を検索したければ、[検索文字列] を「細め」ではなく「細 ガレ」として検索すると、「馬体細化」や 自らコメントをつけることも可能です。

「ガレ気味」といったコメントも対象になります。さらに広げて「腹 回り」や「トモ」などという単語を入れれば、目的とする馬やコメン トが見つかる可能性が高まります。

このように検索したコメントは、競馬道Pro5の他の機能と併せて利 用すると、馬券検討のより強力な武器となります。注目に値するコメ ントがみつかったとき、該当する馬を108ページ以降で解説した[チ ェック]機能でチェック馬に登録しておけば、次に出走したときに見 逃すことはありません。また、自分でなにかコメントにつけ加えたい ことがあれば、110ページ以降で解説した[メモ]機能を利用して、

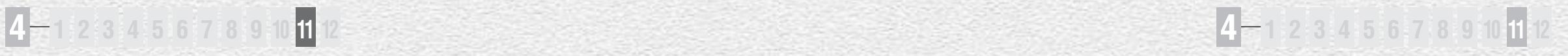

## 4-11 特別登録馬データを検索する

「特別登録馬」データは、その週の特別レースに登録している競走馬やレース情報 に関するデータです。競馬道Pro5は「特別登録馬」データを使って、月曜日か ら特別レースの検討をすることができます。

116

### 特別登録馬を一覧表示する

1メインメニューの [出馬表] から [特別登 録馬]を選択するか、ツールボックスの [特別登録馬検索]のアイコンをクリック すると、特別レースが一覧表示されます。 表示したいレースを選択して「表示]をク リックします。競馬道Pro5に「特別登録 馬」データを登録すると最新のものが古い ものを上書きするため、過去の「特別登録 馬」データは表示されません。

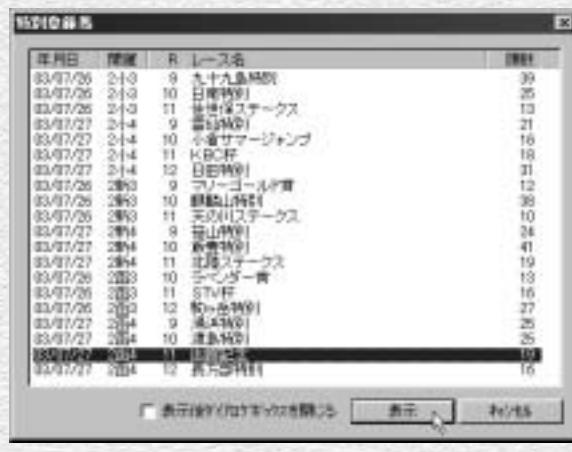

指定したレースの特別登録馬一覧です。 2 [馬名] の他に [性齢] [斤量] [騎手] が 表示されます。騎手は想定のため、未定の 場合は [○○] と表示されます。ここで馬 名や騎手をクリックすると、それぞれに対 応した競走馬画面や騎手画面が別ウインド ウに表示されます。ただし中央初出走の地 方所属馬など、競走馬データがないものに ついてはデータが表示されません。またハ ンデ戦は斤量が未定のため、すべて0と表 示されます。

> 特別登録馬一覧表示画面から[拡 張コマンド]の「想定出馬表]を 選択すると想定出馬表を作成でき ます。詳細は118ページ以降を ご覧ください。

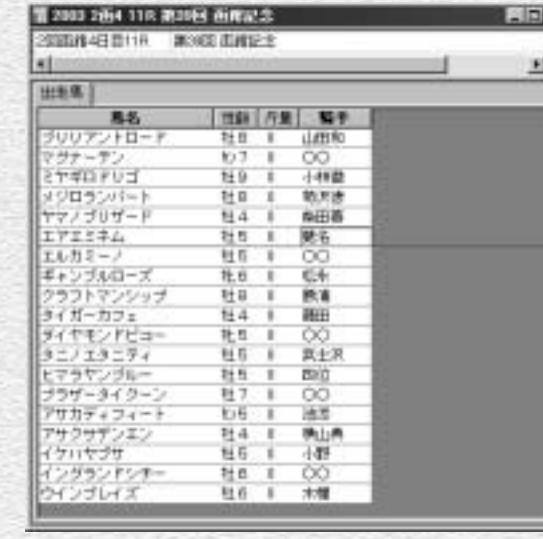

### 「特別登録馬」データから予想、指数を表示する

特別登録馬の一覧画面では、通常の出馬表表 1 示画面と同様に、予想理論を利用して予想を 行なったり、指数を表示することができます。 それぞれ「拡張コマンド]から「予想]、ま たは「指数表示]を選択します。

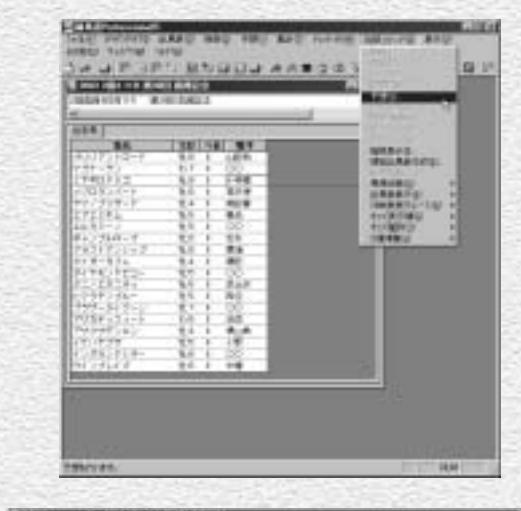

**4 章**

② [競馬道汎用理論] を適用して予想を行なっ た画面です。特別登録馬データから予想や指 数表示をした画面における操作は、通常の出 馬表から予想、指数表示をした場合と同様で す。詳細は2章、6章をご覧ください。なお、 予想の制限頭数は99頭までとなっており、 33頭以上の多頭数で予想を行なおうとした 場合は「多頭数の予想には実行に時間がか かる場合があります。続行しますか?] とい う確認のダイアログが表示されます。

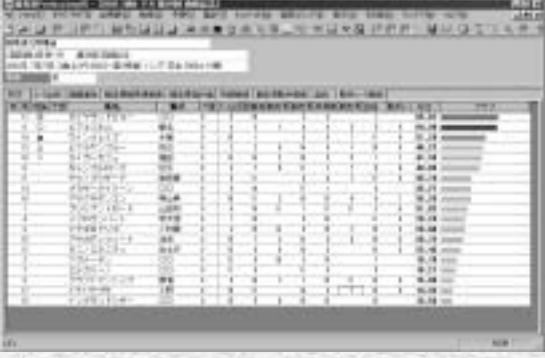

### **アドバイス**

#### 特別登録馬データを使った予想は仮予想

特別登録馬を一覧表示した画面から予想をする際に、適用する予想理 論には注意が必要です。特別レース登録の段階では馬番は未決定で、 予想オッズや予想印、当該レースのレイティング等も提供されていま せん。また、各馬の騎手は想定のため、未定だったり、レース当日と は異なったりする場合もあります。画面は予想理論の項目に予想オッ ズのみを指定した仮の予想理論を適用したものですが、ポイントは各 馬とも0.0となってしまいます。この場合は全馬が0.0のために順位 には影響を与えませんが、騎手の場合は、実際のレースと異なる騎手 が想定出馬表に入っていると、予想の順位が入れ替わる可能性があり ます。特別登録馬データを使った予想は、あくまで仮のものであるこ とを忘れないようにしてください。

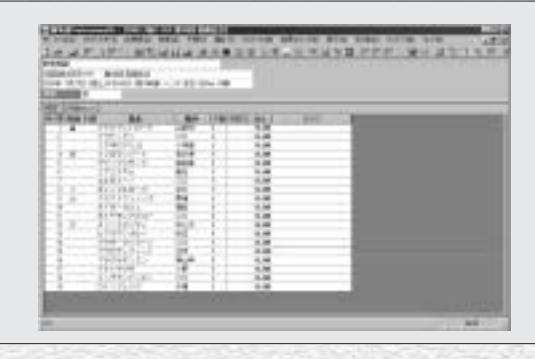

117 **録** 

# 4-12 想定出馬表を作成する

毎週木曜日の夕方には、JRAからその週に行なわれる全レースの出走馬と騎手が 発表され、スポーツ紙等にも掲載されます。その情報と、競馬道Pro5の[想定 出馬表]機能を利用すれば、枠順確定前から予想を行なうことが可能になります。

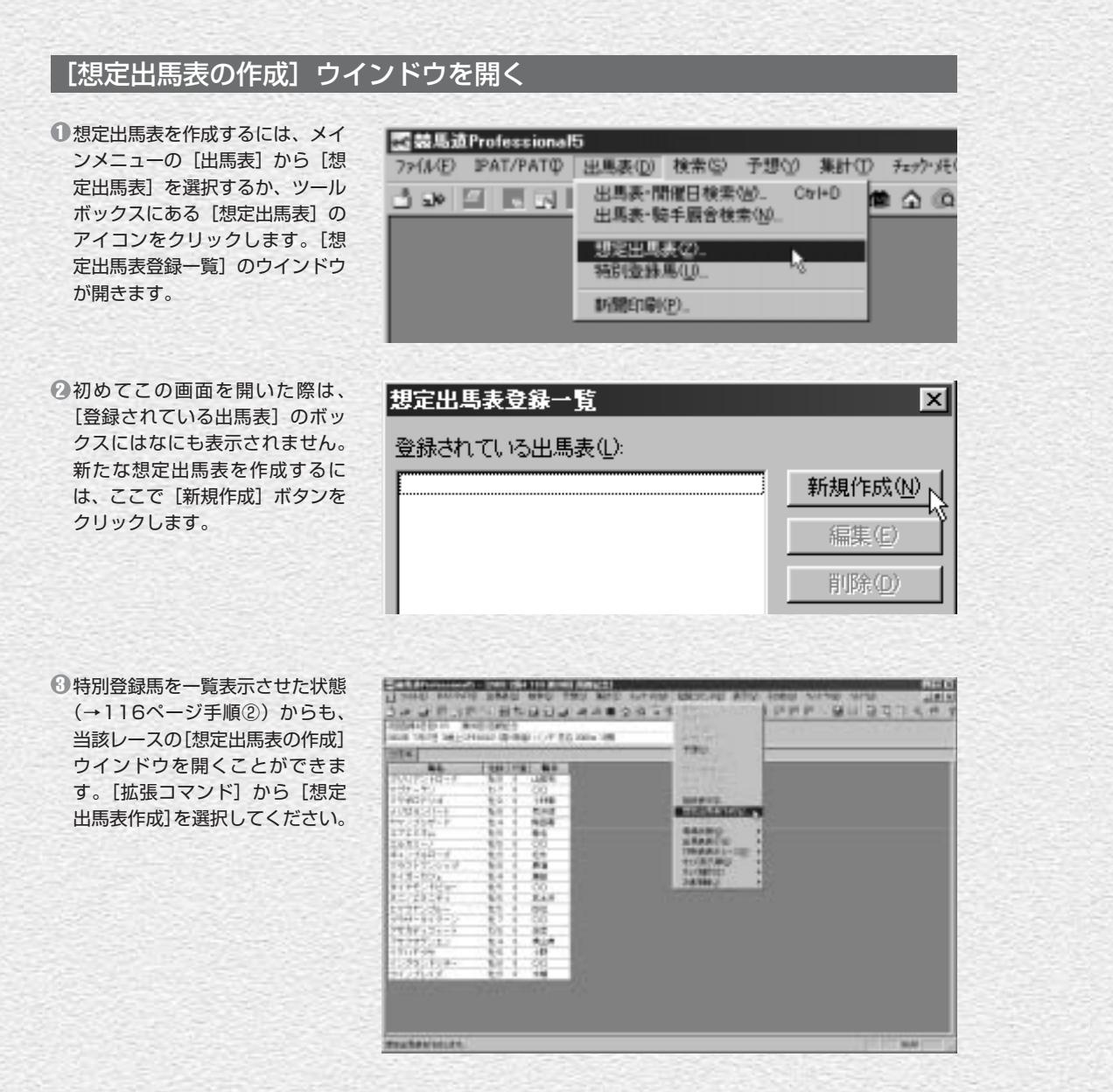

118

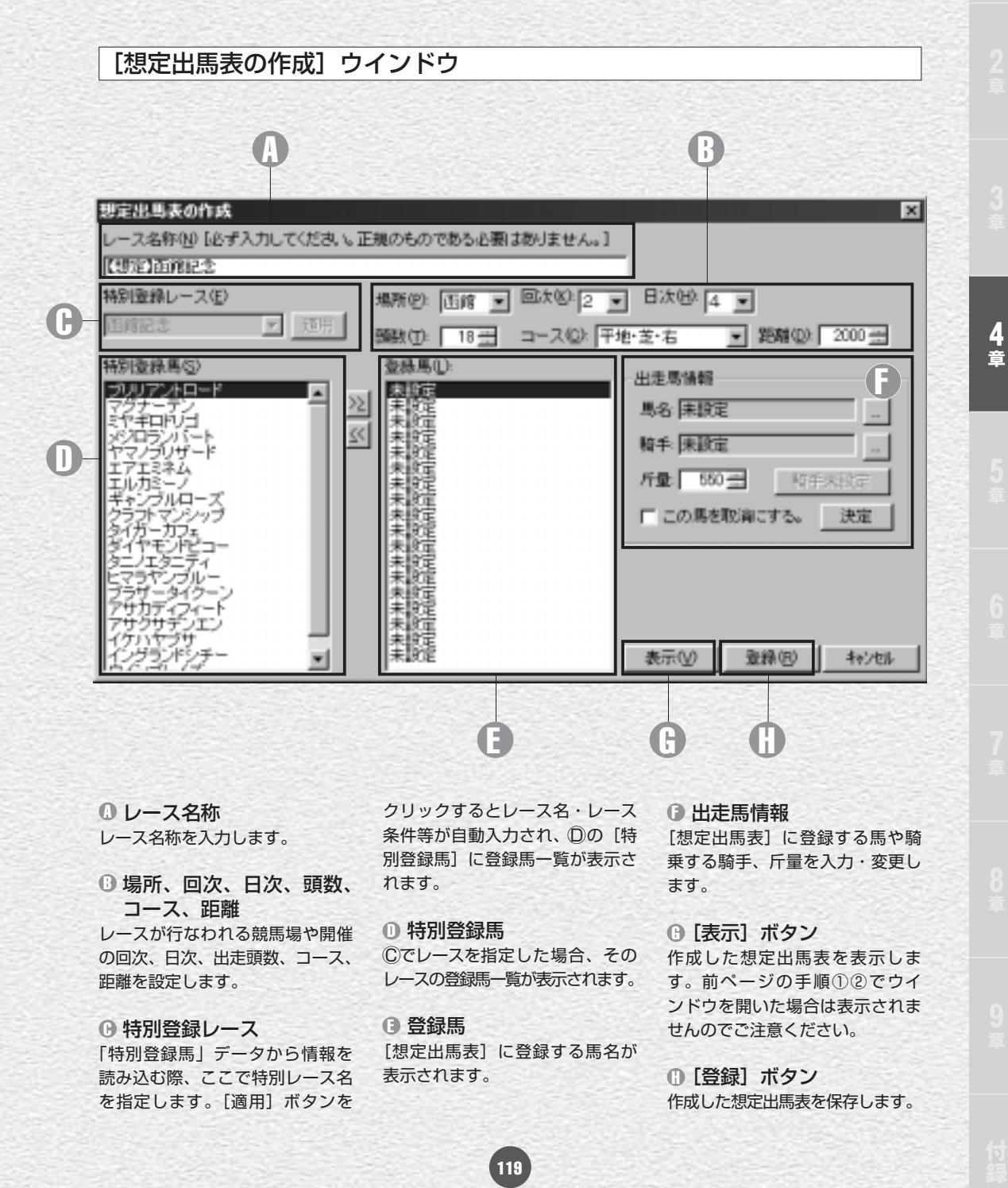

## [特別登録]データを利用して想定出馬表を作成する

118ページの手順③でウインドウを開いた場 1 合は手順②に進んでください。 まず「特別登録レース]のボックスで、想定出 馬表を作成したいレースを選択します。作成す るレース名を選択したら、[適用]ボタンをク リックしてください。

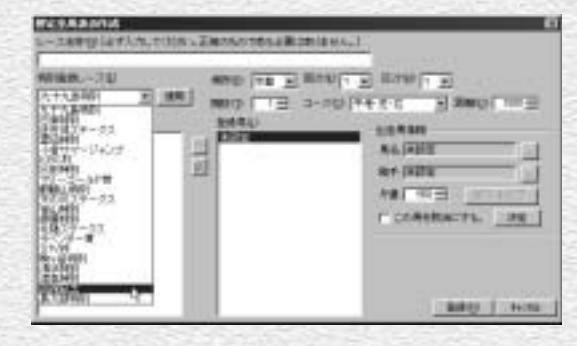

特別登録馬の一覧が表示され、[レース名称] 2 [距離]等が自動的に入力されますので、確認 してください。また、[頭数]ボックスで想定 出馬表に登録する頭数を設定します。「▲」「▼」 をクリックするか、直接数字を入力してください。 頭数を設定したら、想定出馬表に加えたい馬を [特別登録馬]ボックスで指定し、[>>]をク リックして「登録馬」ボックスに加えていきま す。画面右の「出走馬情報]欄に馬名や騎手、 斤量が表示されますが、後で変更が可能です。 間違った馬を[登録馬]に加えてしまった場合 は、[登録馬]ボックスでその馬を選択し、 [<<] をクリックすれば削除されます。 4<br>**4**<br>**33**<br>**33**<br>**33** 

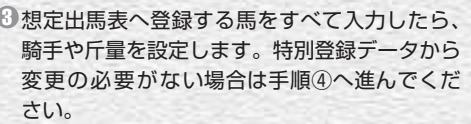

騎手の変更は、騎手名の右にある[...]をクリ ックして行ないます。騎手名を入力し、[検索] をクリックした後、入力したい騎手を選択して [OK]をクリックします。

斤量は▲▼ボタンで設定、またはキーボードか ら直接入力してください。ハンデ戦の場合は登 録馬すべての斤量が自動的に55kgの設定とな りますのでご注意ください。

出走馬の情報が確定したら、「決定」ボタンを クリックして下さい。

なお、[出走馬情報]ボックスで「この馬を取消 にする 」にチェックを入れると、その馬を出走取 消 (除外)扱いにして想定出馬表を作成します。

120

検索

 $OK - K$ 

骑手名検索

周囲事業

■ 略手名

内容的

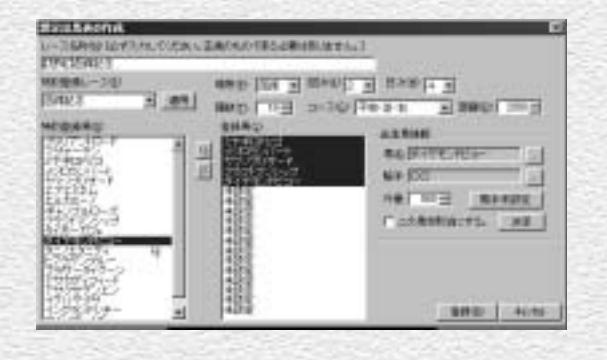

×

 $1\lambda$ 

キャンセル

前方一致 三

所属 年龄

 $27 - 3 -$ 

1すべての入力、修正が終了したら [登録] ボタ ンをクリックします。[想定出馬表の作成]ウ インドウが閉じ、[想定出馬表登録一覧]ウイ ンドウに戻ります。

118ページの手順③(特別登録馬一覧表示画 面)から想定出馬表を作成した場合は、ここで [表示]をクリックすれば次の手順⑤を飛ばし て想定出馬表を表示できます。この場合も、作 成した想定出馬表は保存されます。

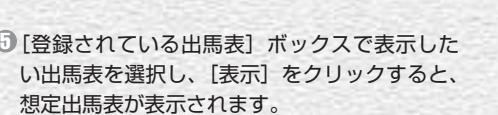

ここで「編集]をクリックすれば、作成した想 定出馬表の内容を変更できます。また、不必要 になった想定出馬表は [削除] をクリックすれ ば一覧から削除されます。

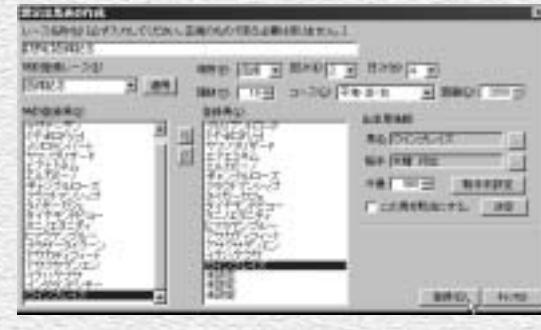

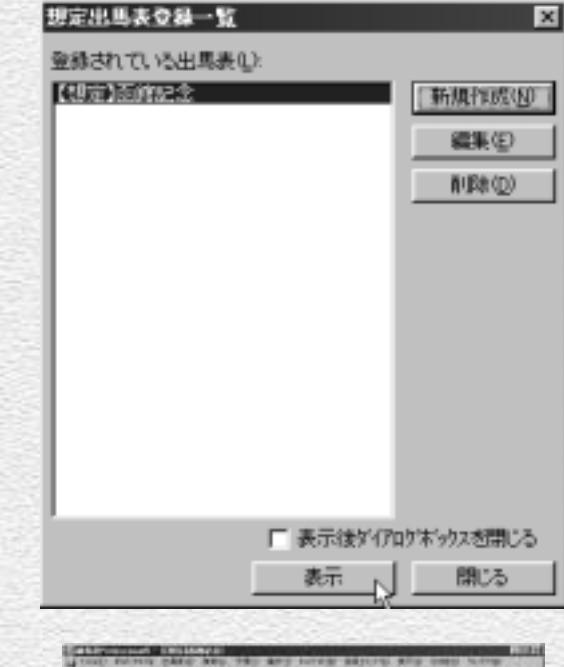

**1章2章3章4章5章6章7章8章9章付**

춤

作成した想定出馬表です。オッズや調教情報等 6 が表示されない以外は通常の出馬表と変わりま せん。[拡張コマンド]からは予想理論による 予想や、指数表示、出馬表集計も可能です。予 想をする際は、117ページの「アドバイス」 も参考にしてください。

なお、枠番、馬番は想定出馬表に入力された順 番の通りに仮に振られたものです。枠順確定前 に作成した場合は注意が必要です。

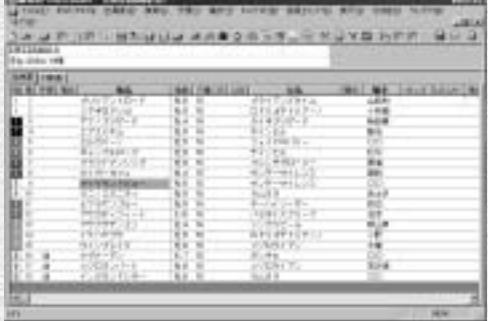

121

## **4 1 2 3 4 5 6 7 8 9 <sup>10</sup> <sup>11</sup> <sup>12</sup>**

### 「特別登録馬」データを利用せずに想定出馬表を作成する

118ページの手順①~②で [想定出馬表の作 成] ウインドウを開き、[レース名称] や [場 所][コース]等を入力します。レース名称に は正規の名称を入力する必要はありませんの で、わかりやすい名前を入力してください。

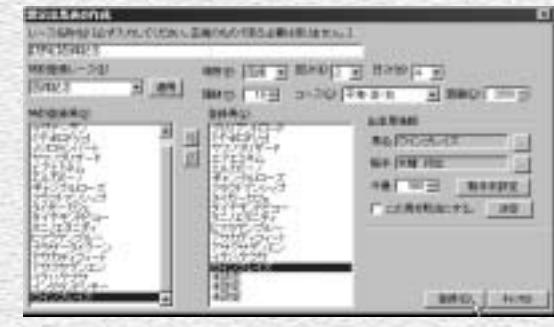

 $\overline{\mathcal{O}}$ 出走予定馬のデータを入力します。手順①で [出走馬情報]ボックスの[馬名]欄右にある [...]をクリックして馬名の検索を行ないます。 馬名を入力したら、同様の手順で騎手名も入力 し、さらに斤量も設定します。

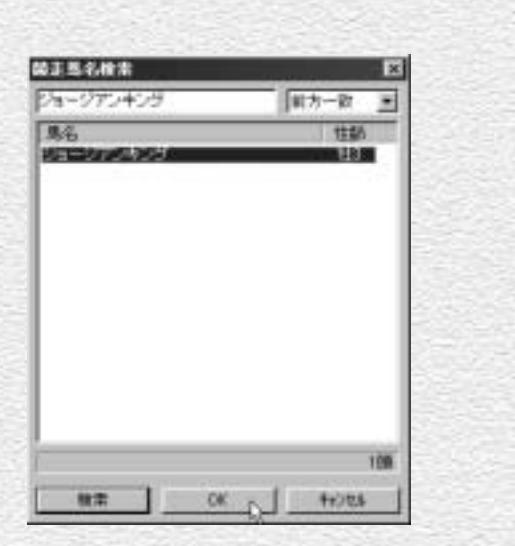

馬名、騎手、斤量の設定が終了したら、[決定] 3 ボタンをクリックしてください。画面中央の [登録馬]ボックスに入力した馬名が表示され ます。この手順を、想定出馬表に加えたい馬全 てについて繰り返します。 想定出馬表に加えるすべての馬についての入力 が終了したら、[登録]ボタンをクリックしま す。[想定出馬表登録一覧]ウインドウに戻り

ますので、作成した想定出馬表が表示されてい ることを確認してください。作成した想定出馬 表を選択して[表示]をクリックすると、想定 出馬表が表示されます。

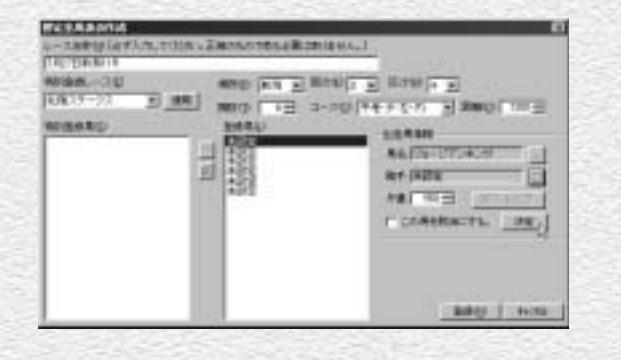

 $122$